Dear Home Owner,

For your convenience, we have activated your online owner portal and you should have received an email with your default password. This system is available for you to access important information about your property 24 hours a day and 7 days a week. A new statement will be posted around the  $16<sup>th</sup>$  of each month and you will be notified via email.

Provided below are step by step instructions to help you navigate through your owner portal.

- **I. How do I log onto my owner portal / reset my password?**
- **II. How do I change my password?**
- **III. How do I pay unpaid bills / make an owner's contribution?**
- **IV. How do I set‐up / change my payment method / banking information?**
- **V. How do I change my contact information?**
- **VI. How do I view my statement?**
- **VII. How do I use the conversation function?**
- **VIII. How do I view my reports?**

# **I. How do I log onto my owner portal / reset my password?**

#### **Step 1: Go to www.rpmmidwest.com**

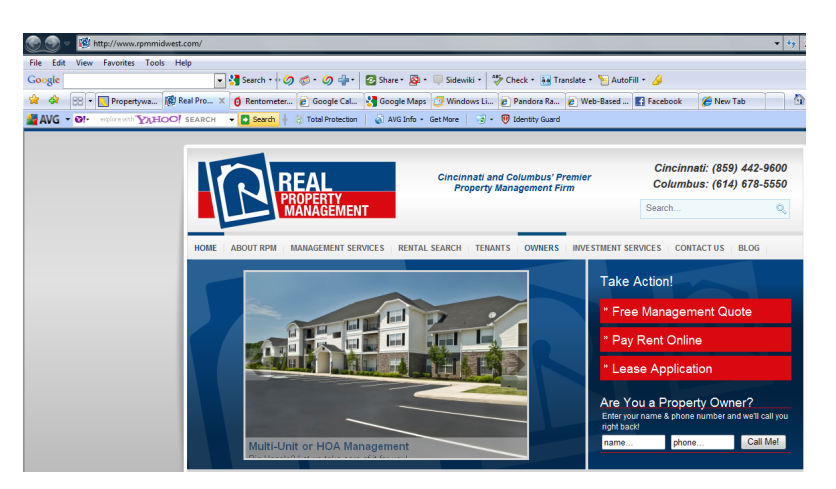

#### **Step 2: Click on the "Owner" tab**

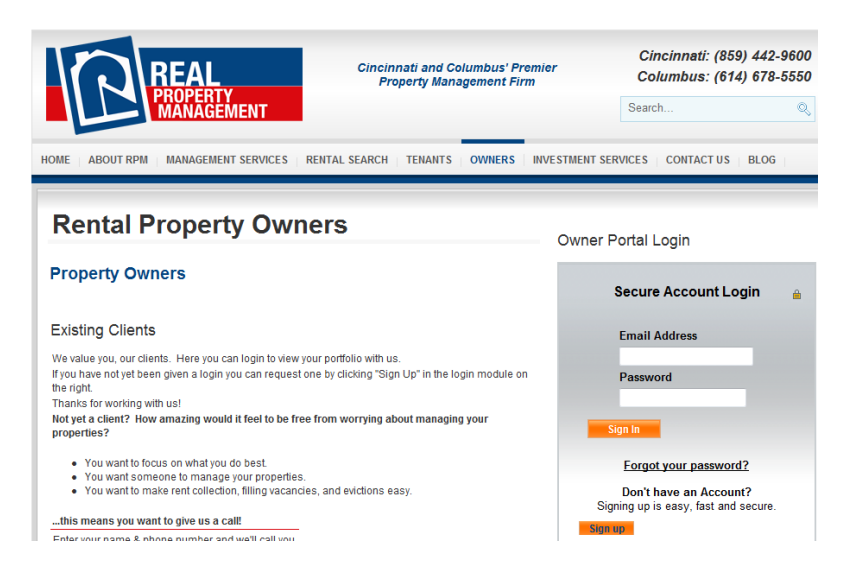

## **Step 3: Type in your Email Address and Password then click the "Sign In" button**

**(If this is your first time logging on, check your email for your default password or if you do not remember your password go to Step 3a to reset it)**

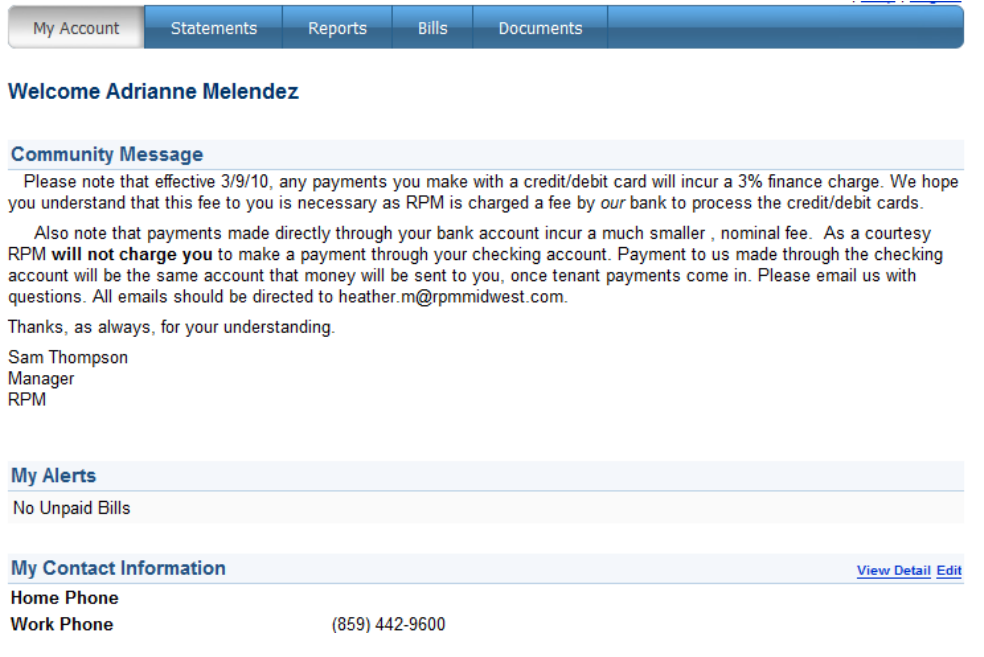

# **Step 3a: If you do not remember your password click on the "Forgot your password?" link.**

 $\overline{\phantom{a}}$ 

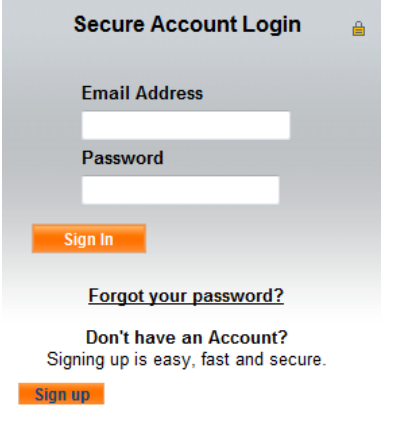

**Step 3b: Type in your First and Last Name, as well as your Email, then click on the "Submit" button**

**Forgot Password** 

**Contract of the American State** 

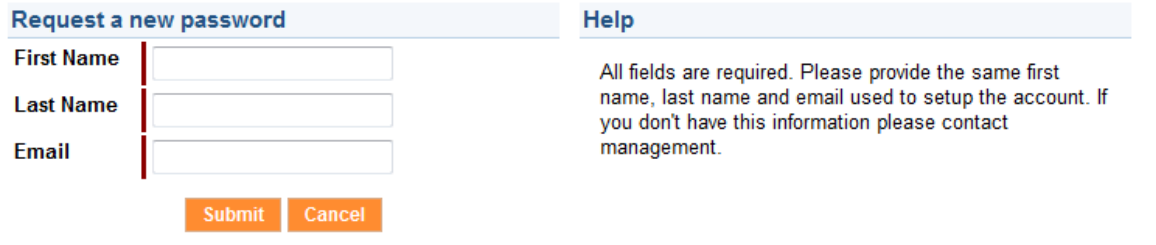

### **II. How do I change my password?**

**Step 1: Once in your portal, click on the "View Detail" link to the right of the "My Contact …" section**

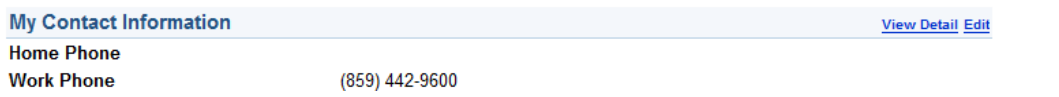

#### **Step 2: Click on the "Change Email and Password" button**

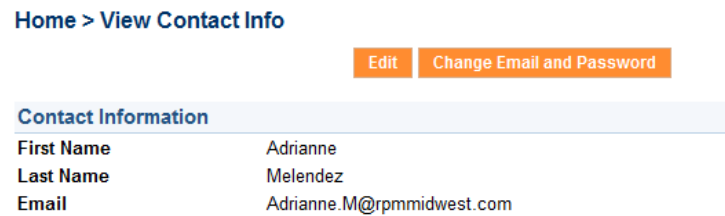

**Step 3: Enter in the current, new and confirm new password fields, then click on the "Save" button**

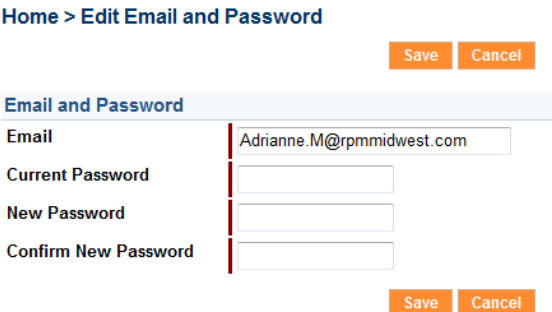

**III. How do I pay unpaid bills / make an owner's contribution?**

#### **Step 1: Click on the "Statements" tab**

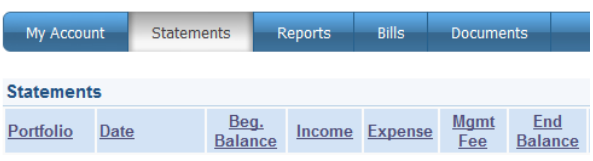

**Step 2: Scroll down to the bottom of the page and click on the "New Contribution" button**

**New Contribution Follow instructions in section IV if you see a "Set‐up Payment Method" button**

**Step 3: Enter the Amount and what it is for in the Comment field, then click the "Save" button**

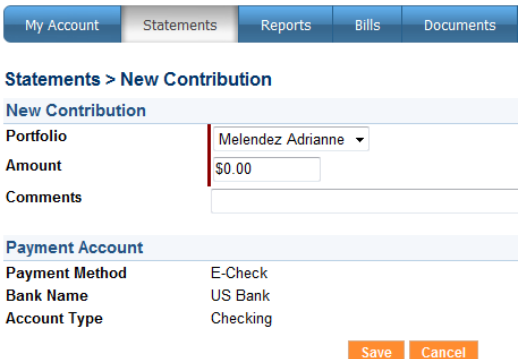

**IV. How do I set‐up / change my payment method / banking information?**

**Step 1: On the My Account page, click on the "Edit" link to the right of the "My Contact …" section**

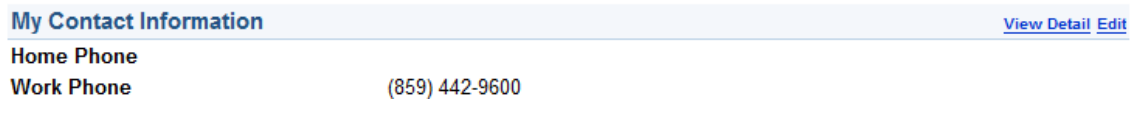

## **Step 2: Scroll down to the bottom of the page and select a Payment Method**

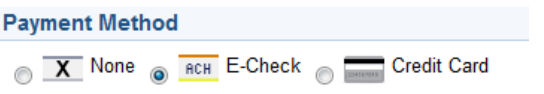

**Step 3: Fill out all of the required Payment and Billing Information and then click the "Save" button** 

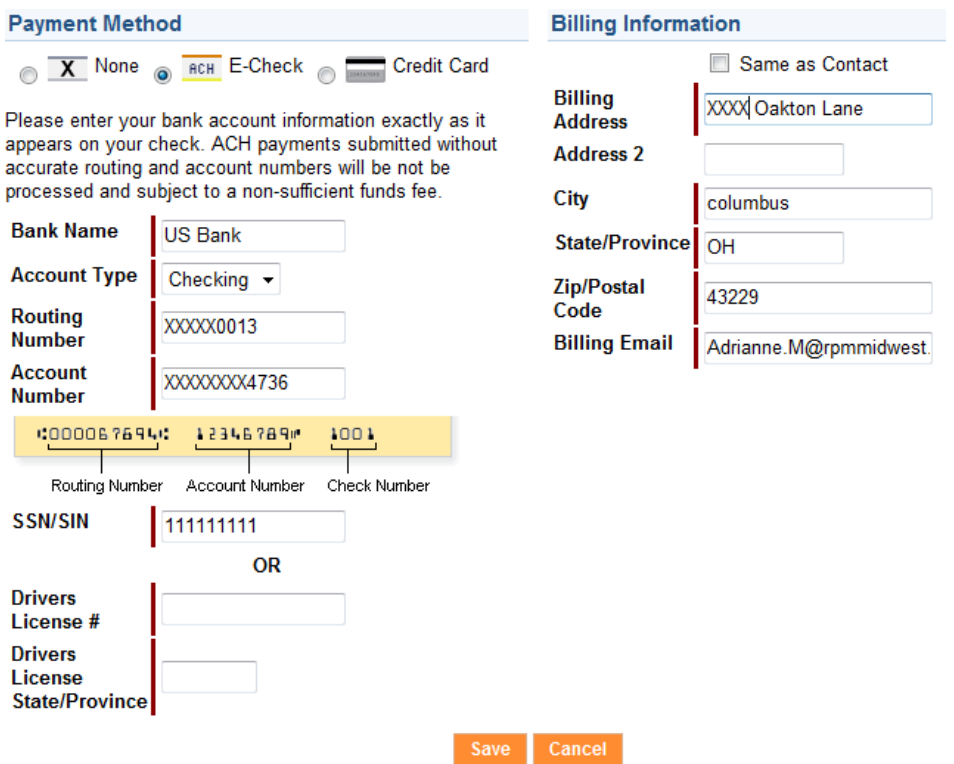

**Note: All credit/debit card transaction will incur a 3% finance charge, but there is no charge for payments made through a checking account.** 

**If you make a payment via credit card, make sure you switch your payment method back to E‐Check or your direct deposit will NOT get deposited correctly into your checking account. If you have any issues/questions, please call our main office 859‐442‐9600.**

## **V. How do I change my contact information?**

**Step 1: On the My Account page, click on the "Edit" link to the right of the "My Contact …" section**

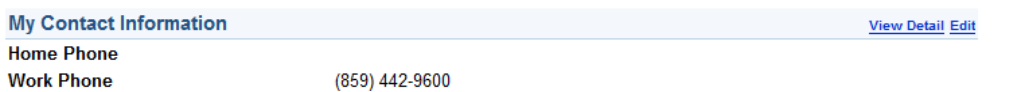

**Step 2: Edit your Contact Information and then click the "Save" button** 

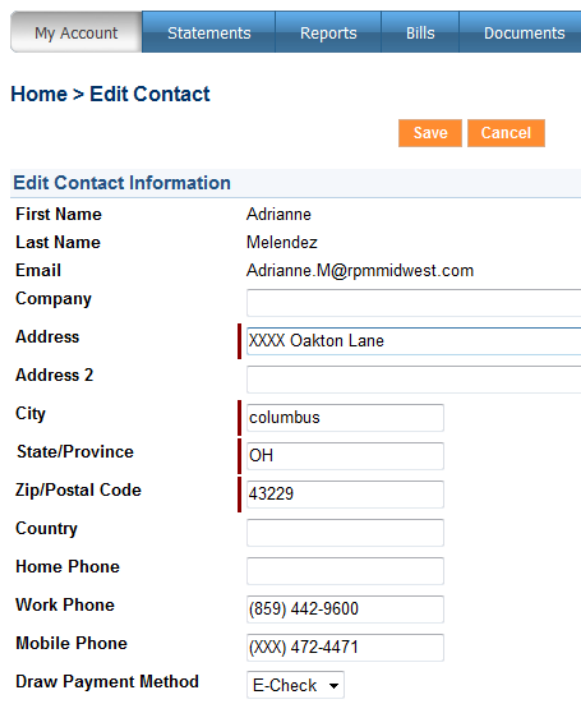

# **VI. How do I view my statement?**

# **Step 1: Click on the "Statements" tab**

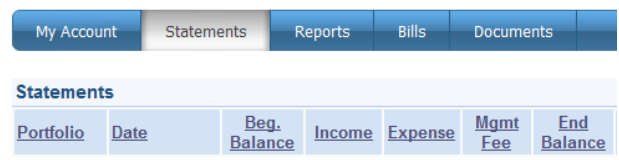

**Step 2: Scroll down to the latest statement, then from the Action column select "View" on the "Choose" drop down** 

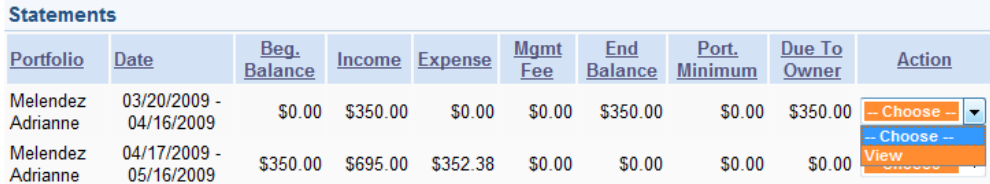

**Note: If your statement does not pull up, check your pop up blocker settings and make sure to accept all pop‐up requests from your portal. If you have any questions about items on your statement, please contact our main office at 859‐442‐9600.**

#### **VII. How do I use the conversation function?**

**Step 1: On the My Account page, click on the "New Conversation" link to the right of the "Conversation" section**

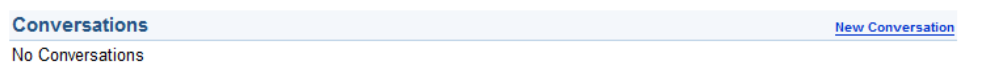

**Step 2: Enter a Subject and a Description of your comment or question, then click the "Save" button. An RPM Staff member will respond within 24 hours of receiving your message.**

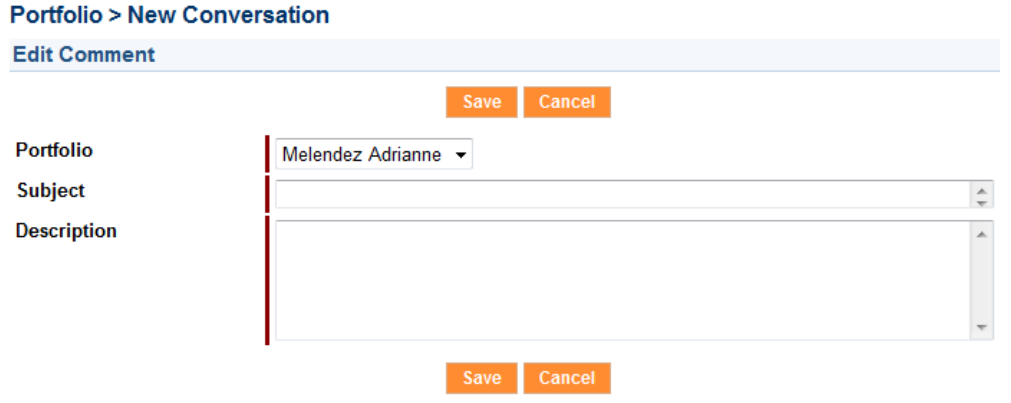

## **VIII. How do I view my reports?**

# **Step 1: Click on the "Reports" tab**

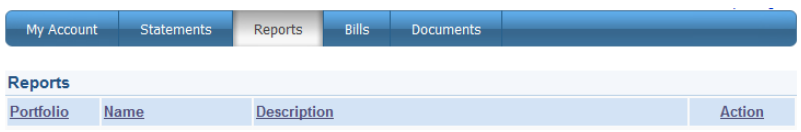

**Step 2: Select the report by going to the Action column and click on "View" from the "Choose" drop down** 

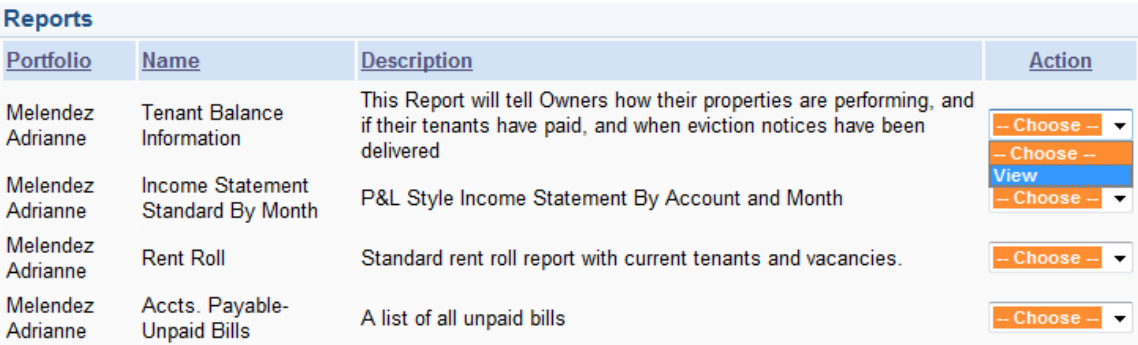

**Note: If your report does not pull up, check your pop up blocker settings and make sure to accept all pop‐up requests from your portal. If you have any questions about items on your report, please contact our main office at 859‐442‐9600.**

**Best Regards,**

**Real Property Management**